# **PIKAOPAS**

### **T SARJA**

### **N SARJA**

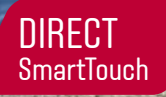

FI

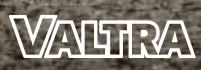

**YOUR WORKING MACHINE** 

### **VALTRA CONNECT ETÄPALVELUT JA TUKI VALTRA-KONEILLE**

### **AKTIVOI NYT**

**valtraconnect.com**

**5 vuotta ilmaiseksi uusiin koneisiin**

#### **YLEISKATSAUS TÄRKEIMMISTÄ KONETIEDOISTA – MISSÄ JA MILLOIN TAHANSA!**

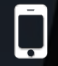

Yksinkertainen konekannan hallinta tietokoneella, älypuhelimella tai tabletilla

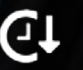

Minimoi seisonta-aika lue vikakoodit etänä

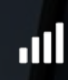

Taloudellisen tehokkuuden lisääminen ja käyttömateriaalin säästöt Faktapohjaisen analyysin ansiosta.

Tehokas jälleenmyyjä tuki Agcokonnectin kautta Suora apu sopivilla & nopeilla ratkaisuilla – Kysy jälkiasennus

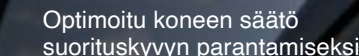

2

Tietoturvallisuus: Valtra Connect noudattaa tiukkoja eurooppalaisia tietoturvan standardeja

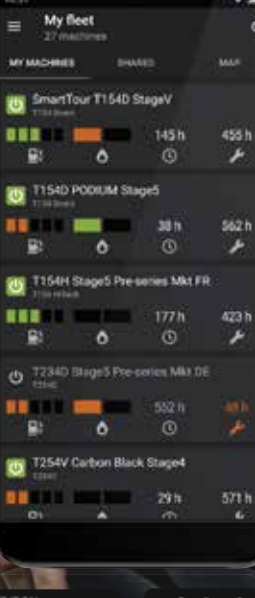

Suunnittele palvelut etukäteen kausiluonteisten huippujen ympärillä ja maksimoi käyttöaikasi. Valtra G, N- ja T-sarjan koneet. Tarkista nyt, jos kone on valmis yhteyden muodostamiseen: **get.agcoconnect.com**

Google Play

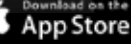

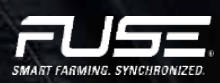

# **DIRECT – EI ENÄÄ TEKOSYITÄ**

#### Tämä opas on koottu Valtran käyttäjille avuksi nopeaan perehdyttämiseen traktoriinsa.

Se tarjoaa tietoja perusominaisuuksista ja toiminnoista sekä vinkkejä traktorin käyttöön. Katso lisätietoja käyttöoppaasta tai ota yhteyttä paikalliseen jälleenmyyjään.

Huippuluokan traktorissa on oltava myös luotettava, suomalaista suunnittelua oleva vaihteisto. Direct-mallissa on portaaton automaattivaihteisto, joka suoriutuu kaikkien asiakkaiden kaikista tehtävistä. Voit käyttää Directiä yksinkertaisesti käyttöpolkimella tai -vivulla.

#### **Ominaisuudet**

- Ȁ Portaaton automaattivaihteisto ja kuorman tunnistava hydrauliikka
- 
- $\pm$  Elektroniset hydrauliikkaohjaimet Ȁ Uusi SmartTouch-käyttöliittymä – uusi standardi
- käytön helpottamiseksi
- Ȁ Älykäs ajokahva
- an integroitu teknologia
- helppokäyttöinen
- Ȁ Turbiinikytkimen simulaatio
- Ȁ Valtran Suomessa valmistama

**Mallit** Ȁ Valtra N134

- Ȁ Valtra N154eco
- Ȁ Valtra N174
- Ȁ Valtra T144
- Ȁ Valtra T154
- Ȁ Valtra T174eco
- Ȁ Valtra T194
- Ȁ Valtra T214

#### **YOUR**

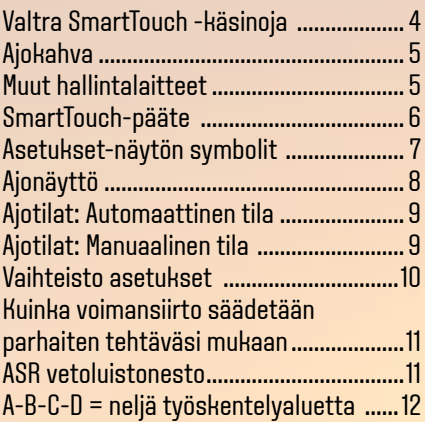

#### **WORKING**

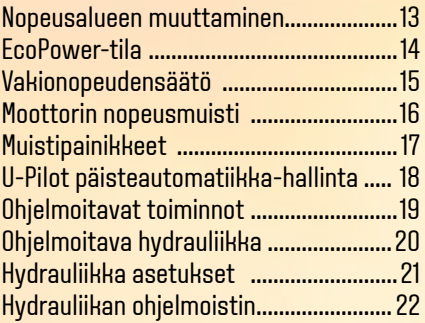

#### **MACHINE**

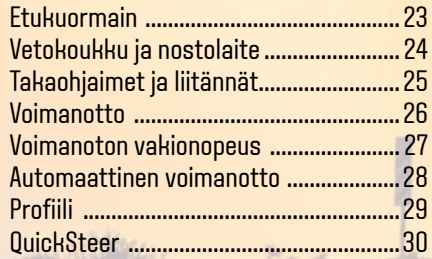

# **SMART A-PILARINÄYTTÖ**

Upouusi Valtra Smart A-Pilarin näyttö tuo kaikki tarvittavat tiedot tarkalleen mitä tarvitset. Olennaiset tiedot näytetään aina ylhäällä selkeästi ja helposti, Et koskaan jää etsimään sitä mitä sinun ei tarvitsee tietää. Alaosan näytöt voidaan konfiguroida näyttämään tarkalleen, mitä haluat nähdä.

2.

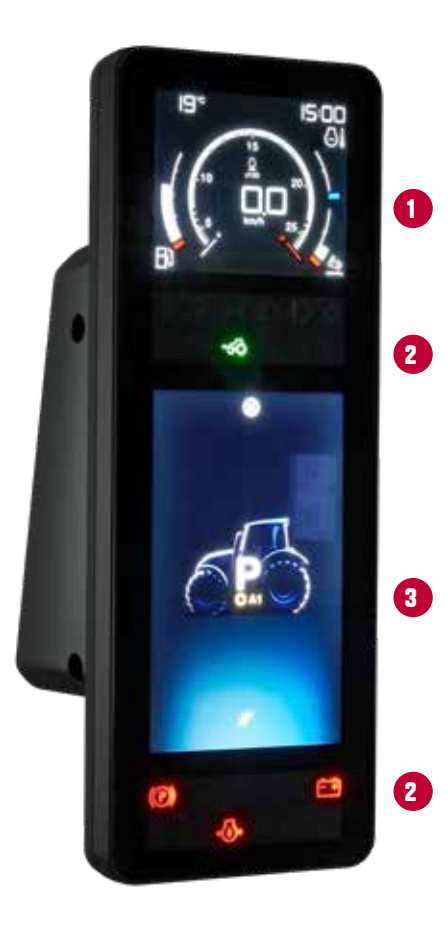

#### **NÄYTTÖ KOOSTUU USEISTA NÄYTTÖTEKNIIKOISTA TRAKTORIN TILAN OSOITTAMISEKSI JA KÄYTTÄYTYMISEN VALVOMISEKSI.**

1. Ylin alue on LCD-näyttö, josta näkyy: ulkolämpötila, kellonaika, moottorin RPM, maanopeus, polttoaine ja adblue-taso ja moottorin lämpötila.

Sitten on kaksi LED-kuvaketta matriisin sisältöä, ylempi, joka esittää merkkivalo informaation ja toinen instrumentin alareunassa, joka näyttää varoitusvalot.

3. Niiden välillä on suuri TFT (ohutkalvo-transistori) -näyttö, joka voidaan konfiguroida monin tavoin sekä käyttää traktorin asetuksien säätämiseen.

# **SMART A -PILARINÄYTTÖ**

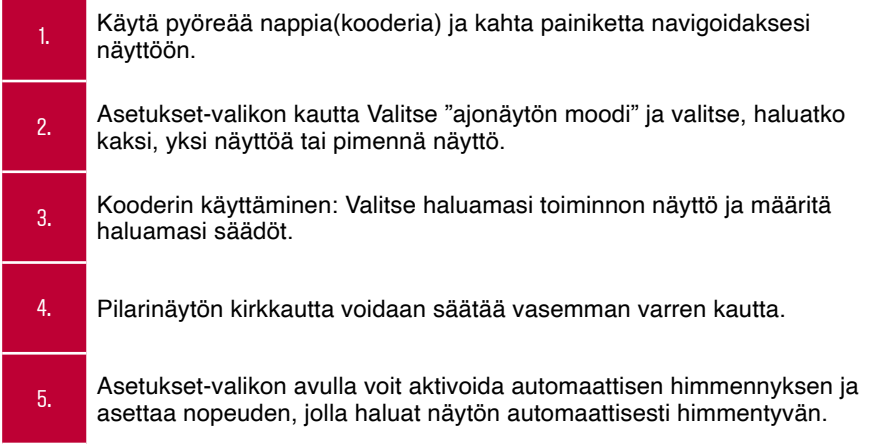

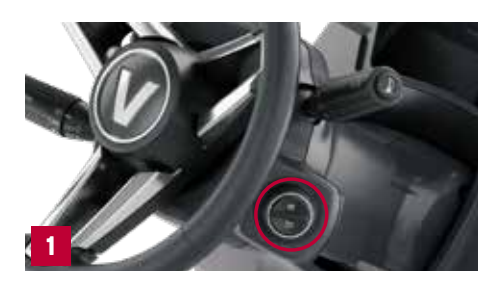

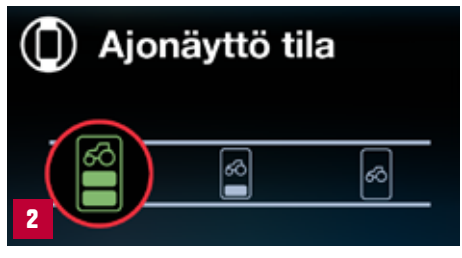

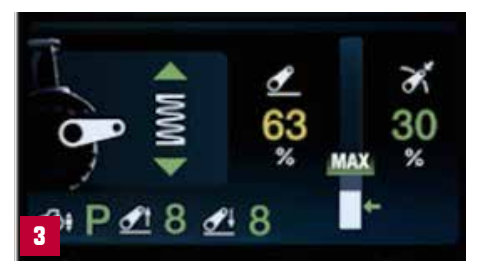

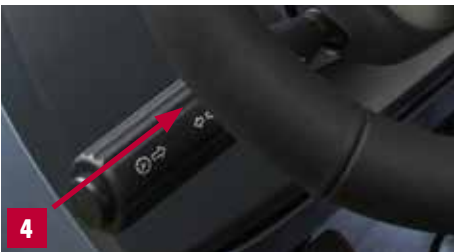

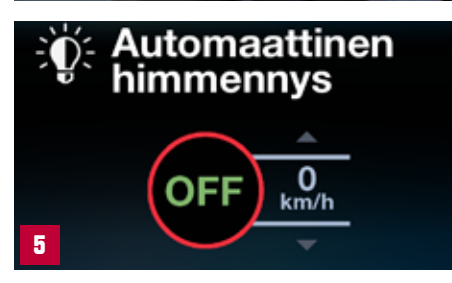

# **SMARTTOUCH-KÄSINOJA**

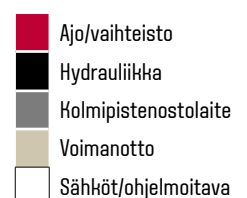

**32**

**32**

**31**

#### 1. Ajokahva

- 2. Hydrauliikan joystick
- 3. Ohjelmoitava hydrauliikkatoiminto esim. live 3rd -venttiili kuormaimessa
- 4 Selecto 3. ja 4. venttiili (etukuormaimelle)
- 5. Käsikaasu
- 6. Automaattinen/Manuaalinen tila
- 7. Muistipainike 3
- 8. Moottorin kierrosluvun muisti 1
- 9. Moottorin kierrosluvun muisti 2
- 10. Neliveto (4WD)
- 11. Nelivedon (4WD) automaattitila
- 12. Tasauspyörästön lukko
- 13. Tasauspyörästön lukon automaattitila
- 14. Takanostolaitteen nostopainike
- 15. Takanostolaitteen laskupainike
- 16. On/off-venttiili A (pikaliittimillä)
- 17. Lisähydrauliikan sininen ohjausvipu
- 18. Lisähydrauliikan ruskea ohjausvipu
- 19. Lisähydrauliikan vihreä ohjausvipu
- 20. Lisähydrauliikan valkoinen ohjausvipu
- 21. Takanostolaitteen syvyyden säätö potentiometrillä

22. Radion äänenvoimakkuus

**21**

**11**

**14**

**13**

**9**

**12**

**2**

 $\widehat{\mathbf{H}}^{18}$ **19 20**

**16**

**22**

**24 25**

**23**

**26 27**

**15 30**

**28 29**

 $\frac{1}{2}$ 

**3**

**4**

23. Radiokanava

**1**

**5**

**6**

**7**

**10**

**8**

- 24. Radion mykistys
- 25. Kattovilkku
- 26. Valtra Guide -kytkentä
- 27. OuickSteer-kytkentä
- 28. Pääaktivointi(hydrauliikka, ohjelmoitavat painikkeet, Valtra Guide)
- 29. Työvalojen pääkytkin
- 30. On/off-venttiili B (esim. hydraulinen vetokoukku)
- 31. Etuvoimanoton kytkin (kun traktorissa ei ole etuvoimanottoa: takavoimanoton kytkin)
- 32. Takavoimanoton kytkin (kun traktorissa ei ole etuvoimanottoa: ei kytkintä)

T/N sarja pikaopas / Direct

# **AJOKAHVA**

### **MUUT HALLINTA-LAITTEET**

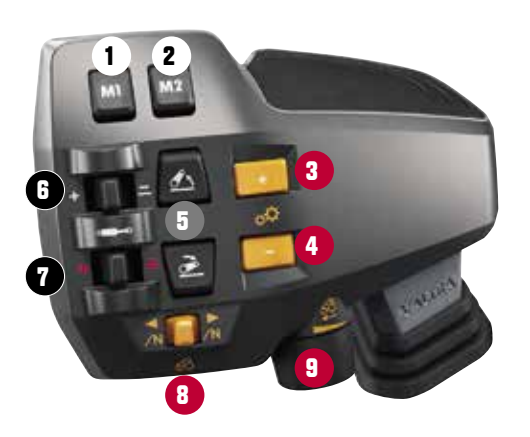

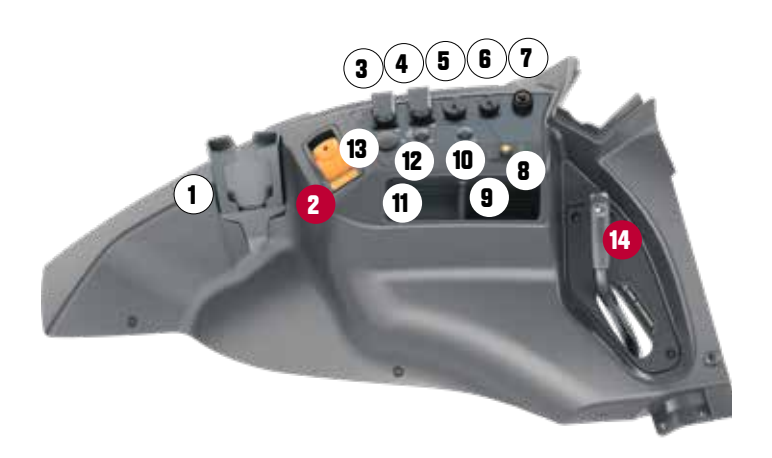

- 1. | Muistipainike 1 2. Muistipainike 2 3. Nopeusalue (ABCD) ylös 4. Nopeusalue (ABCD) alas 5. Takanostolaite (AutoControl): Nosto-/seis-/lasku-/ uiva-kytkin 6. Hydrauliikan lineaari vipu 1 7. Hydrauliikan lineaari vipu 2 8. Suunnanvaihtaja
	- 9. Maksiminopeuden/vakionopeuden säätö

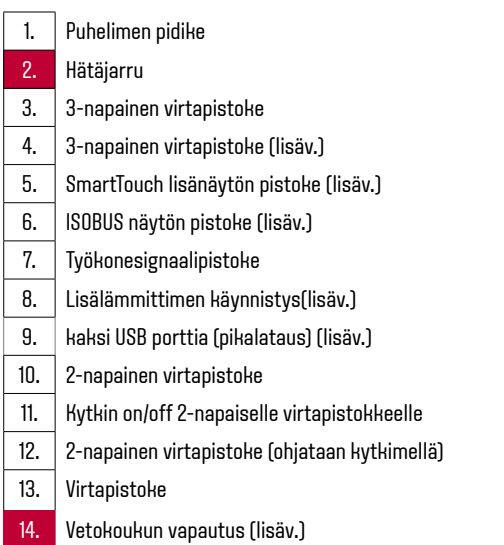

# **SMARTTOUCH-PÄÄTE**

 Käyttöliittymässä on kaksi osaa: asetukset ja ajonäytöt. Voit siirtyä näiden osien välillä Aloitus(4) ja Ajonäyttö (5) -painikkeilla. Asetuksilla on kolme tasoa: Aloitusnäyttö, asetusnäyttö ja ponnahdusikkunat. Usein käytetyt asetukset ovat asetusnäytöissä ja vähemmän käytettyjä käytetään ponnahdusikkunoissa.

Ajonäytöissä näytetään traktoriin, työkoneisiin ja työtehtäviin liittyviä tietoja. Voit tarkastella ajonäyttöjä koko näyttö - tai neljännestilassa. Voit myös siirtyä nopeasti ajonäytöstä asiaankuuluviin asetuksiin ja takaisin.

- **HUOM:** Voit aktivoida ja deaktivoida ponnahdusikkunoita pääteasetuksista.
- **VIHJE:** Pimeässä voit sammuttaa näytön nähdäksesi työsi paremmin.

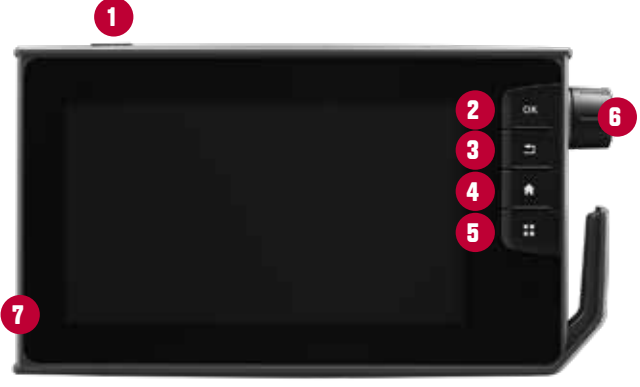

#### Näyttötoiminnot

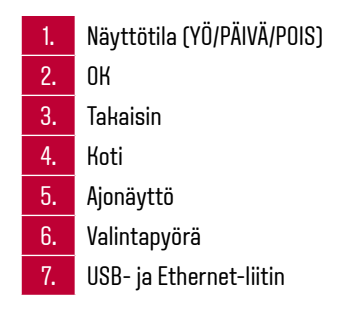

# **ASETUKSET NÄYTÖN SYMBOLIT**

Pääsy kaikkiin traktorin toimintoihin alle kolmella kosketusnäytön napautuksella tai pyyhkäisyllä.

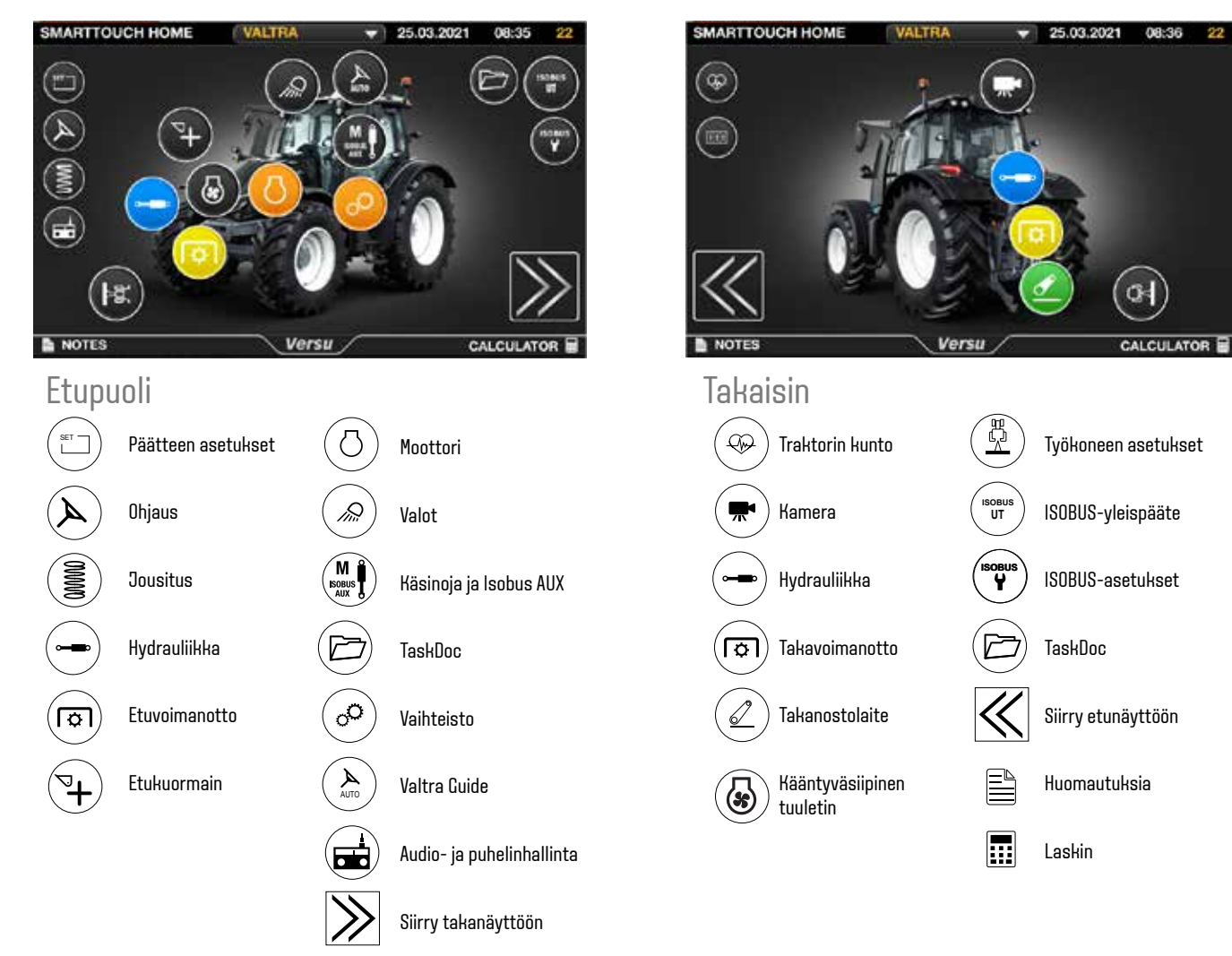

# **AJONÄYTTÖ**

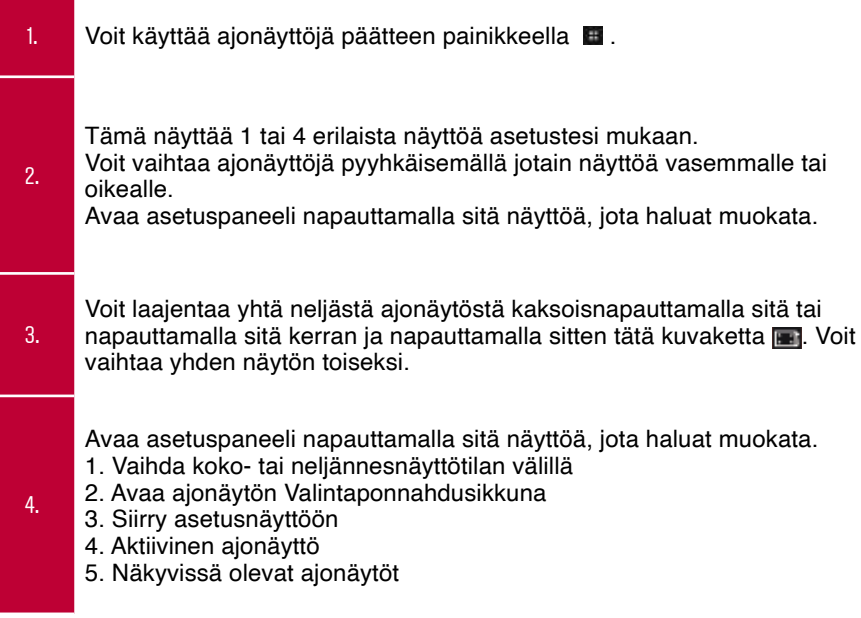

#### Mahdolliset ajonäytöt

Vaihteisto Etu- ja takaosan lisähydrauliikka Etu- ja takavoimanotto Takaosan nostolaite Traktorin kunto Muistipainiketoiminnot Turvakamera Kartta (Valtra Guide) Laskurit ISOBUS-työkonepääte Radio ja audio

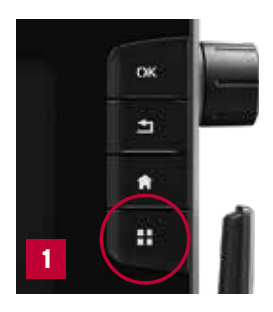

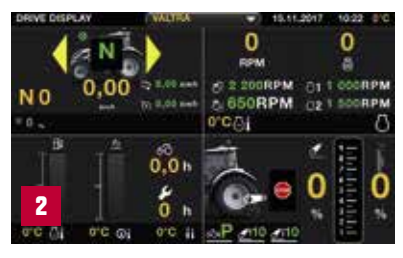

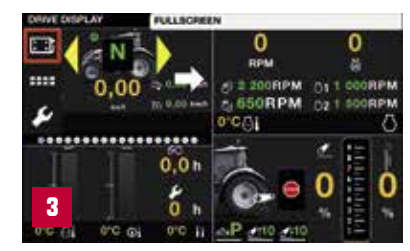

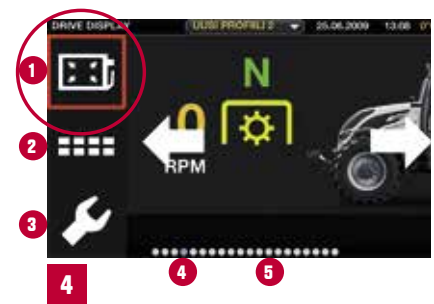

# **AJOTILAT**

#### **AUTOMAATTITILA**

Kun käynnistät traktorin, automaattinen ajotila valitaan automaattisesti. Ajotapoja on kahta päätyyppiä:

- Poljinajo (ei symbolia näytöissä)
- Kahva-ajo (symboli mäytöissä)

Voit ohjata ajonopeutta käyttöpolkimella tai ajokahvalla. Välityssuhdetta ohjataan automaattisesti. Nopeusalueen muutokset (ABCD) voidaan tehdä kahvan +/--painikkeilla.

#### **AJAMINEN AJOKAHVALLA**

Kun nopeutta ohjataan kahvalla. Symboli aäkyy A-pylväsnäytössä. Aloita ajo: Kun suunta on valittu, traktori ei liiku.

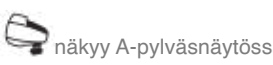

Se lähtee liikkeelle, kun työnnät kahvaa eteenpäin. Aina kun käytät kahvaa, käytät kahva-ajoa. Siirtyäksesi poljinohjaukseen, napauta ajokahvaa vasemmalle. Kahvan pieni liike muuttaa nopeutta täsmällisesti.

Pidempi liike muuttaa nopeutta nopeammin.

Ajovipunopeus näkyy ajonäytössä.

#### **MANUAALITILA**

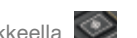

Manuaalitilan voi valita käsinojan painikkeella Kun manuaalinen tila on kytketty, manuaalisen ajotilan symboli M näkyy A-pylväsnäytössä ja SmartTouch-näytössä.

(Manuaalisen voi kytkeä vain työalueilla A ja B).

Aloita ajo: Kun suunta on valittu, traktori ei liiku. Liikkeelle lähtemiseksi valitse välityssuhde ajokahvalla.

Ohjaa moottorin nopeutta käyttöpolkimella tai käsikaasulla.

Jos vaihdat manuaalitilaan traktorin ollessa liikkeessä, käytetty välityssuhde pysyy ennallaan, kunnes muutat sitä. Voit myös tallentaa määrätyn välityssuhteen muistiin pitämällä ajokahvaa oikealla 1 sekunnin. Joten vakionopeuden asemesta käytössä on välityssuhdemuisti. Ajokahvan napauttaminen vasemmalle palauttaa suhteen nollaan.

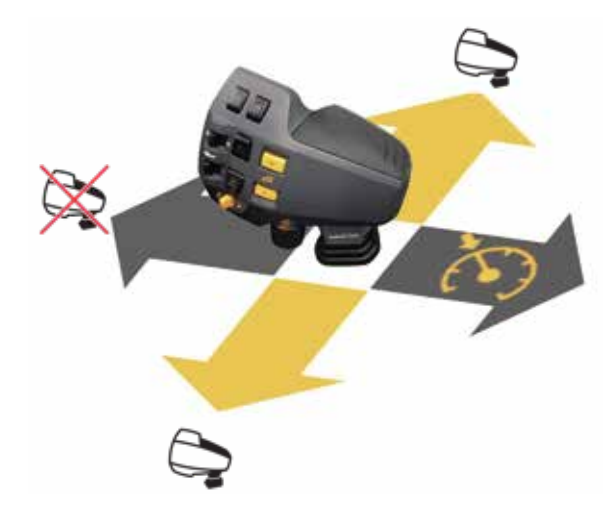

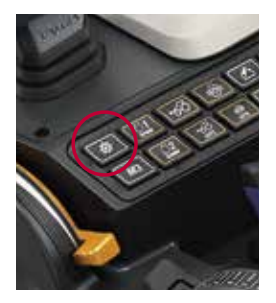

### **VAIHTEISTO ASETUKSET**

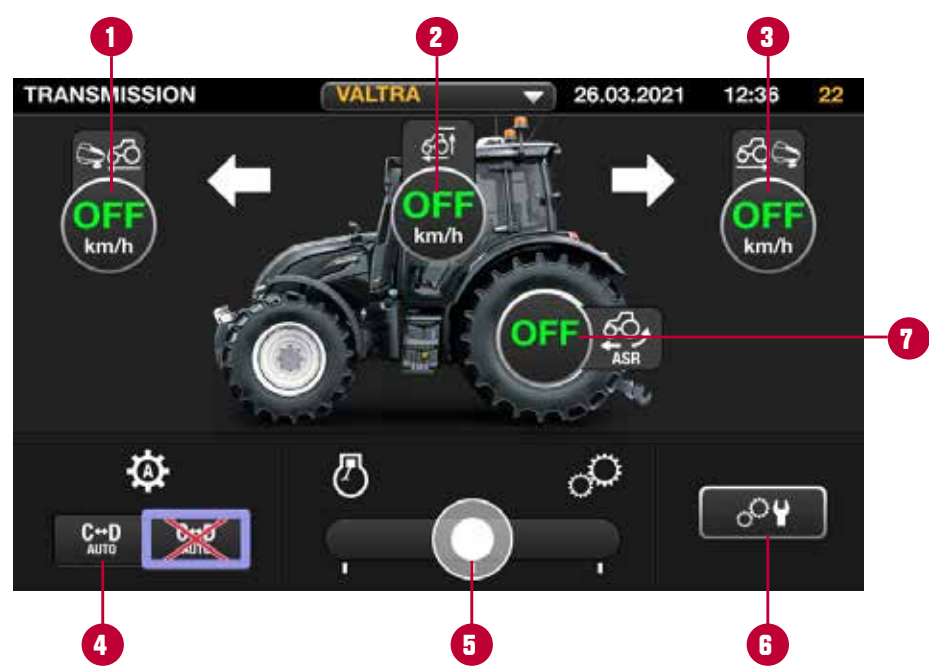

- 1. Esiohjelmoitu eteenpäin ajon nopeus kahva-ajotilalle. Määritä arvo 0–enimmäisnopeus.
- 2. Enimmäisnopeus Määritä arvo 0–asetusnopeus. Traktori ei liiku tätä nopeammin.

Esiohjelmoitu peruutusnopeus kahva-ajotilalle. Määritä arvo 0–enimmäisnopeus.

3.

- 4. Automaattinen vaihto Nopeusalueiden C ja D välillä.
- 5. Voimansiirron jättämän säätö. Prioriteetti moottorille tai välityssuhteelle.

Automaattinen luistonesto. • POIS  $\cdot$  1 = pieni vaikutus  $\cdot$  5 = suuri vaikutus

6. Lisävoimansiirtoasetukset, kuten turbinikytkintoiminto.

7.

### **KUINKA** VOIMANSIIRTO SÄÄDETÄÄN PARHAITEN TEHTÄVÄSI MUKAAN

Valtra-traktorissa on ominaisuuksia, jotka mahdollistavat voimansiirron toiminnan parhaalla mahdollisella tavalla kaikissa tehtävissä. Kun säädät voimansiirtoasetukset oikein, saat matalamman polttoaineenkulutuksen ja voiman juuri siihen kohtaan, jossa sitä tarvitaan.

**VOIMANSIIRRON JÄTTÄMÄ -** Ohjaa, kuinka moottori reagoi kuormaan.

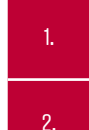

 $\overline{\mathcal{P}^{\psi}}$ 

 $\overline{\mathcal{O}Y}$ 

Liukupalkin siirtäminen vasemmalle antaa ensisijaisuuden moottorin kierrosluvulle: Kuormitettuna välityssuhde säätyy automaattisesti moottorin kierrosluvun ylläpitämiseksi. +Tehon siirto esim. voimanottotehtävissä

Liukupalkin siirtäminen oikealle antaa ensisijaisuuden välityssuhteelle: Moottori vähentää kierroslukua ylläpitäen edelleen taloudellisinta välityssuhdetta. Tämä lisää polttoainetaloudellisuutta esim. kuljetustehtävissä.

Asetusta voi säätää liikkeellä tai paikallaan ollessa. Tavallisissa tehtävissä keskimmäinen asetus toimii parhaiten.

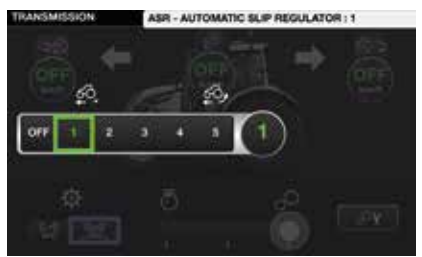

**SION DROOP !!** 

**2**

**1**

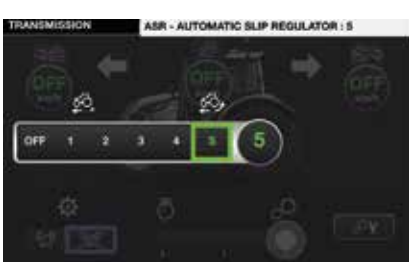

### **ASR VETOLUISTONESTO**

Direct-traktoreissa on vetoluistonestojärjestelmä, joka rajoittaa renkaan luistoa ajaessa/työskenneltäessä. Voit asettaa halutun enimmäisrenkaanluiston vaihteiston asetusvalikossa käsinojanäytössä. Traktori pitää sen jälkeen huolen, että työskentelysi on mahdollisimman tehokasta kaikissa ajotilanteissa ilman tarpeetonta renkaan luistamista.

Tässä tapauksessa saat työsi tehtyä helpommin, nopeammin ja matalammalla polttoaineenkulutuksella. Myös maaperä tiivistyy vähemmän, kun työskentelet pellolla. Voit asettaa halutun luiston vaihteistoasetuksissa.

### **A-B-C-D =**  NELJÄ TYÖSKENTELYALUETTA

Valtra continuously variable transmission (CVT) on todellinen työkone. Työskentelyalueita on 4 ja aluetta kohti 2 ihannepistettä, jossa voimansiirtotehokkuus on yli 90 %. Yhteensä 8 ihannepistettä on korkein määrä missään tämän segmentin CVT-traktorissa!

+ Paras tehokkuus kaikissa tehtävissä (säästä polttoainetta ja vaihteistoa)

+ Optimaalinen voimansiirtotehokkuus jokaiseen tehtävään kaikilla nopeuksilla

+ Paras vetokyky

+ 92 % nopeuksista erinomaisella voimansiirtotehokkuudella

On helppoa löytää ihannepiste kullakin alueella laskemalla 25 % ja 75 % alueen huippunopeudesta.

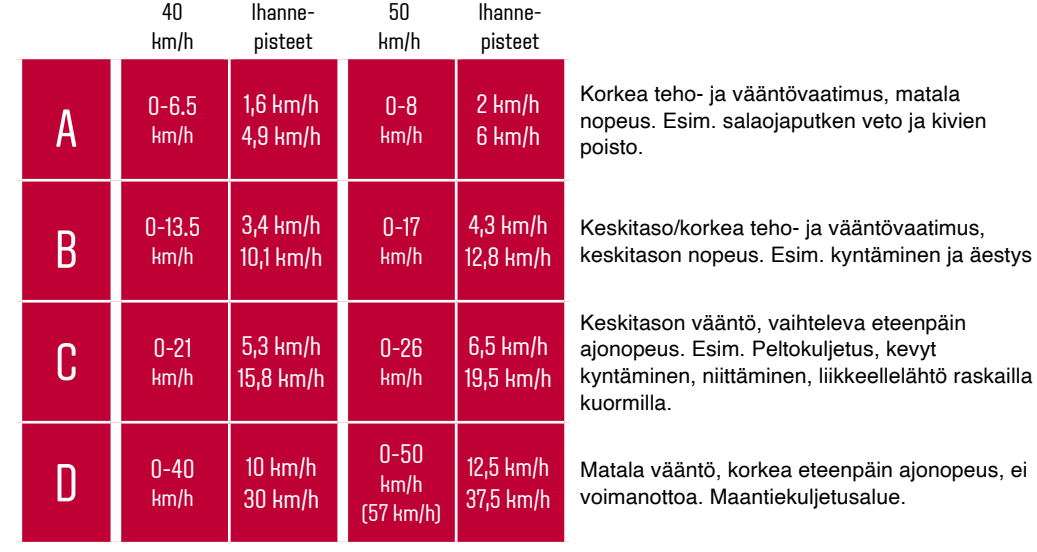

### **NOPEUSALUEEN**  MUUTTAMINEN

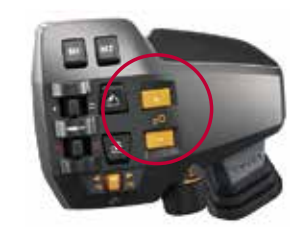

**1**

#### **ABCD-ALUEEN MUUTTAMINEN MANUAALISESTI**

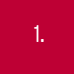

1. Paina vain ajokahvan +- tai --painiketta.

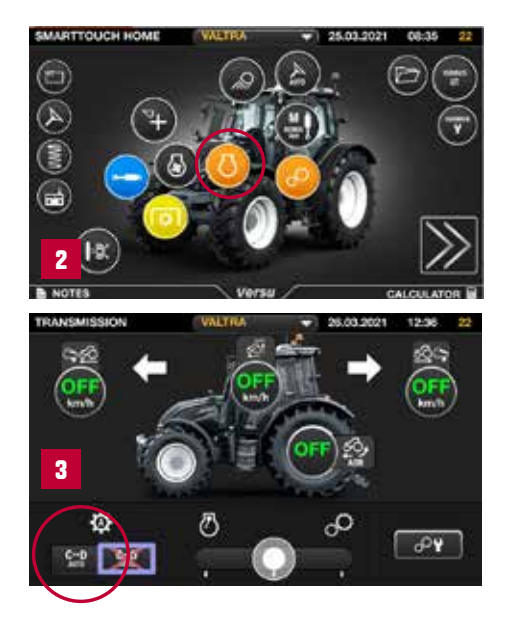

#### **C- JA D-ALUEEN MUUTTAMINEN AUTOMAATTISESTI**

2. Valitse voimansiirtonäyttö painamalla voimansiirtopainiketta.

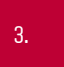

3. Aktivoi automaattinen vaihto nopeusalueiden C ja D välillä.

#### Työalueen muutokset

- $\cdot$  C $\rightarrow$ D automaattinen
- D→>C automaattinen

### **ECOPOWER-TILA** (VAIN MALLIT N154ECO JA T174ECO)

EcoPower on Valtran innovaatio yli 15 vuoden ajan. EcoPower-tila on suunniteltu erityisesti työhön, joka vaatii korkeaa vääntöä, mutta ei jatkuvia moottorin kiihdytyksiä, esim. vetotyössä pellolla. EcoPower-ominaisuudella saat maksimitehon ja väännön noin 200 kierrosta minuutissa matalammalla kuin normaalitilassa ajonopeuteen vaikuttamatta. Tämä mahdollistaa matalammat melutasot ja matalamman polttoaineenkulutuksen.

#### **KYTKE ECOPOWER-TILA PÄÄLLE SMARTTOUCH-NÄYTÖLLÄ**

1. Siirry moottorinäyttöön moottoripainikkeella

2. Valitse EcoPower-tila kytkeäksesi EcoPower-tilan. Deaktivoi painamalla ECO-painiketta.

Kun käytät Eco-tilaa, moottorin kierrokset eivät ylitä arvoa 1 800 r/min. Sekä korkein teho että korkein vääntö saavutetaan paljon alhaisemmalla moottorin nopeudella.

**VIHJE: Vetotyö:** Matalat kierrokset voidaan testata raskaassa vetotyössä. Useimpien kilpailijoiden traktorit eivät pysty vetämään tehokkaasti sellaisilla matalilla moottorin kierroksilla, kuten 1 000 r/pm. **Kuljetus (ylämäki):** Eco-tilassa traktoria voi ajaa korkeammalla powershift -vaihteella matalammilla kierroksilla **Voimanottotyö:** 540E- ja 1000E-voimanotoilla myös voimanottokäyttö on helpompaa

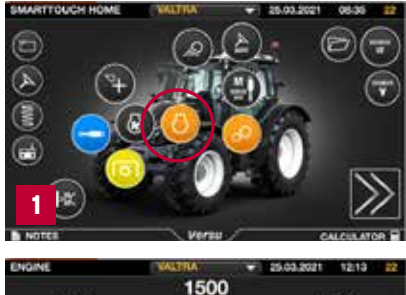

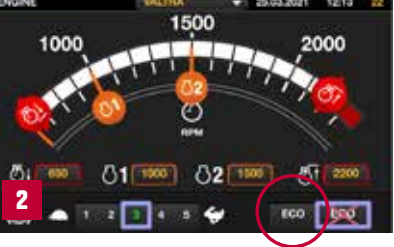

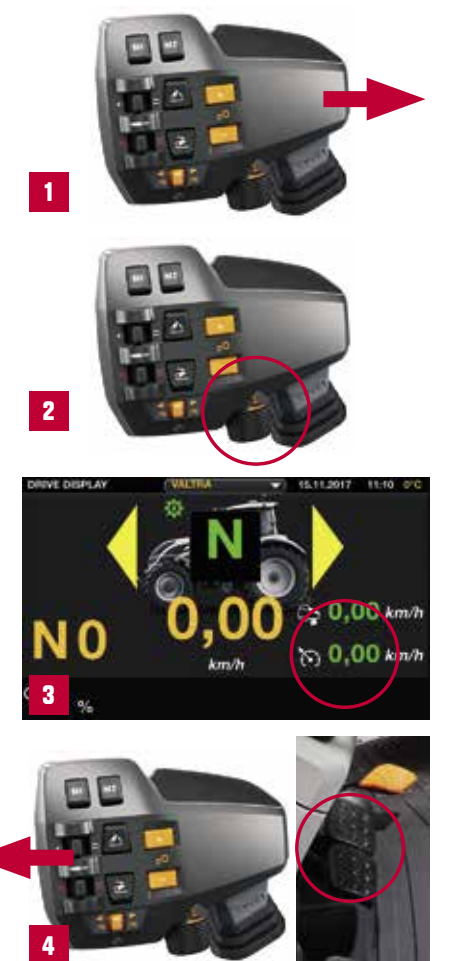

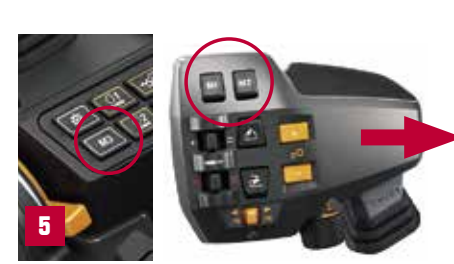

# **VAKIONOPEUDENSÄÄTÖ**

Vakionopeudensäätö tapahtuu ajokahvalla. Se mahdollistaa tasaisen nopeuden ylläpitämisen.

- 1. Kallista ajokahvaa 2 sekuntia oikealle kytkeäksesi vakionopeuden ja tallentaaksesi nykyisen ajonopeuden.
- 2. Kun vakionopeudensäätö on aktiivinen, voit säätää helposti vakionopeutta ajokahvan rullapainikkeella.
- 3. Kaskettäinen vakionopeus palautetaan kallistamalla ajokahvaa nopeasti oikealle.
	- Vakionopeus poistetaan käytöstä painamalla jarrupoljinta tai kallistamalla ajokahvaa vasemmalle. Käytöstä poistamisen jälkeen ohjaat nopeutta nopeuspolkimella tai ajokahvalla.
- 5. Yhdessä muistipainikkeiden M1, M2 ja M3 kanssa sinulla on mahdollisuus tallentaa yhteensä neljä eri vakionopeutta samanaikaisesti käytettäviksi.
- **HUOM:** Kun ajat manuaalitilassa toiminnassa on vakionopeuden asemesta välityssuhdemuisti.

4.

### **MOOTTORIN KIERROS-NOPEUDEN TALLENNUS**

Valtra DIRECTissä on moottorin nopeusmuisti, joka pitää moottorin kierrosnopeuden vakiona maanopeudesta riippumatta.

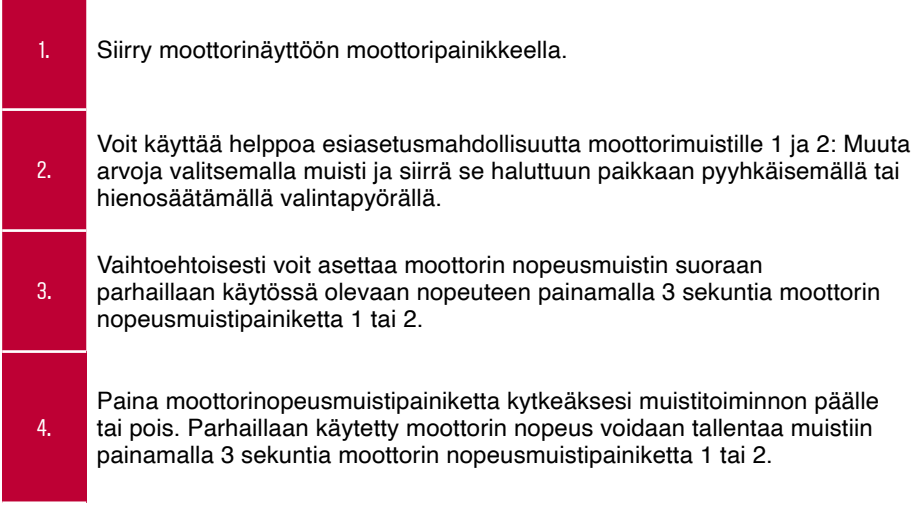

Direct-traktorissa voit moottorinopeusmuistia käyttäessäsi käyttää samanaikaisesti vakionopeussäädintä. Tällöin traktori ylläpitää automaattisesti myös ajonopeutta.

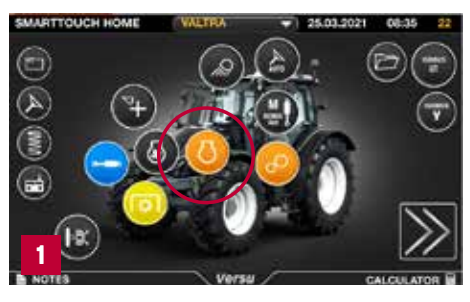

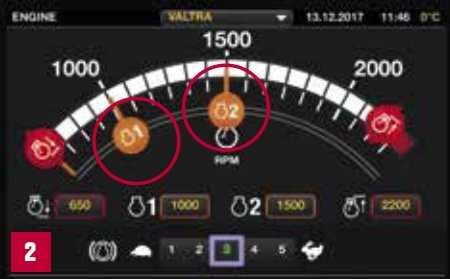

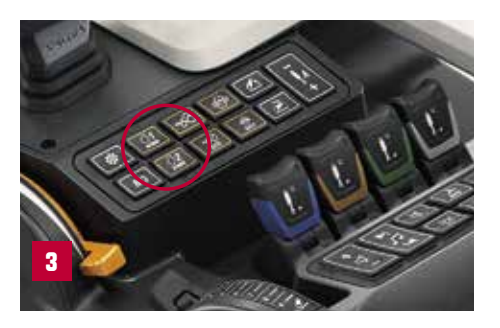

### **TOIMINTOJEN AKTIVOINTI**

Hydrauliikka, ohjausventtiili, muistipainikkeet ja ISOBUS AUX voidaan aktivoida SmartTouch-käsinojan Aktivoi-painikkeen kautta. Traktorin käynnistämisen yhteydessä painamalla käsinojan painiketta ja valitse sitten näytöstä, minkä haluat aktivoida. Voit helposti poistaa kaikki toiminnot painamalla uudelleen painiketta uudelleen, tuo lisää turvallisuutta tieajossa.

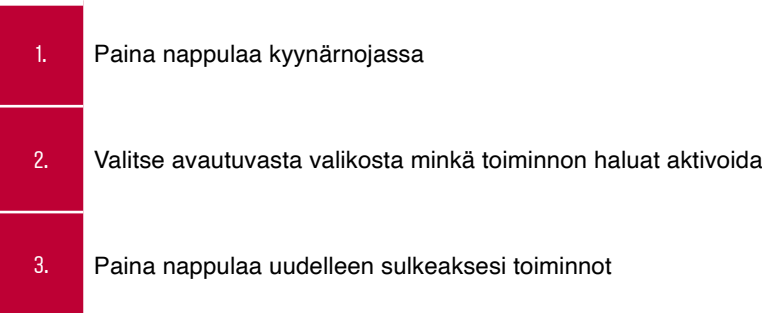

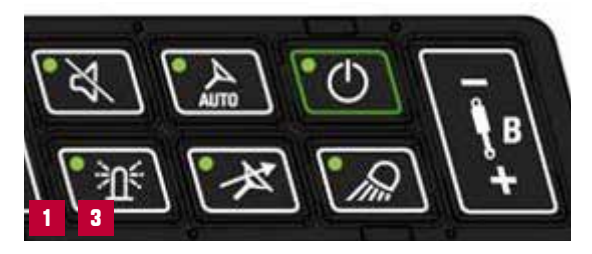

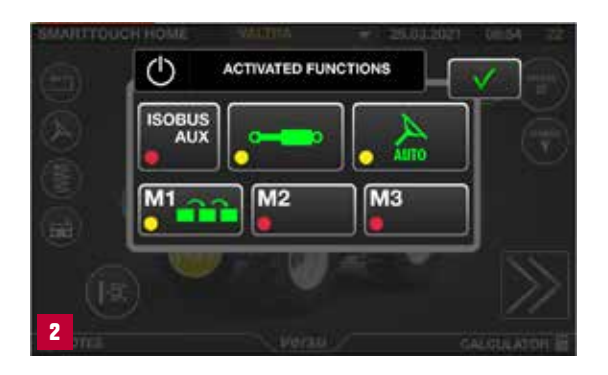

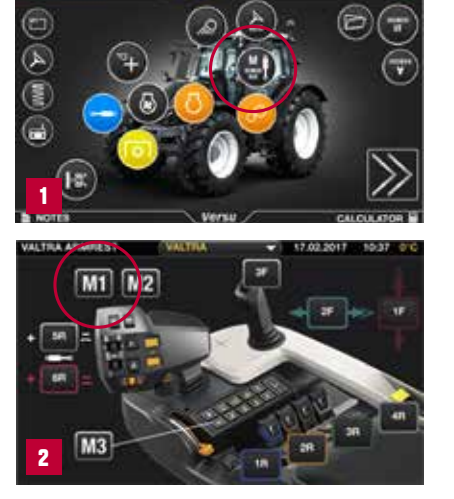

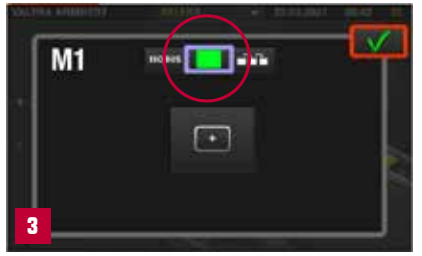

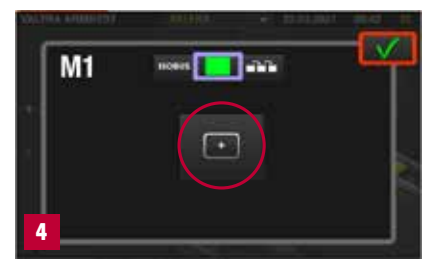

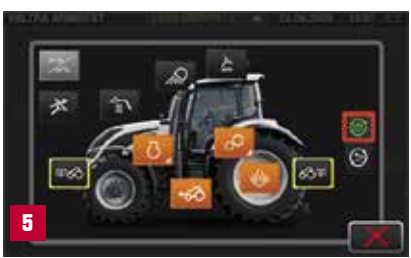

### **OHJELMOITAVAT TOIMINNOT** MUISTIPAINIKKEET

Voit lisätä muistipainikkeisiin yhden toiminnan ohjelmia tai sekvenssi (U-Pilot) -toimintaohjelmia. Voit ohjelmoida muistipainikkeisiin melkein minkä tahansa SmartTouchin toiminnon.

- 1. Avaa käsinojanäyttö. 2. Napauta haluttua muistipainiketta 3. Napauta yhden toiminnan ohjelman valintakuvaketta. 4. Napauta lisätäksesi toimintakuvakkeen. 5. Napauta toimintaa tai toimintaluokkaa valitaksesi sen.  $\frac{6.}{100}$  Napauta  $\sqrt{ }$  lisätäksesi sen. 7. Napauta hyväksyäksesi yhden toiminnan ohjelman. Yhden toiminnan ohjelman muuttaminen:
	- Poista nykyinen yhden toiminnan ohjelma.
	- Lisää uusi yhden toiminnan ohjelma.

Esimerkkejä ohjelmoitavista toiminnoista:

Käynnistä/pysäytä voimanotto Vakionopeudet (enintään 4 vakionopeusmuistia), Valtra Guide -aktivointi

**VIHJE:** Eri profiileja käyttämällä voit helposti muuttaa muistipainikkeiden käyttöä profiilikohtaisten asetusten mukaisesti.

### **U-PILOT**  PAISTEAUTOMATIIKKA

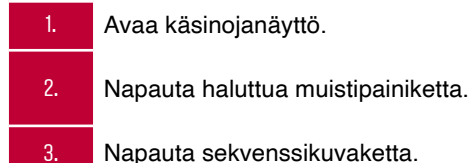

#### **NAUHOITA U-PILOT-OHJELMA**

4. Napauta nauhoituskuvaketta.

- 5. Suorita toimenpiteet oikeassa järjestyksessä.
- 6. Napauta nauhoituskuvaketta päättääksesi nauhoituksen.

#### **OHJELMOI U-PILOT-OHJELMA**

7. Napauta lisätäksesi toimintakuvakkeen.

- 8. Napauta toimintaa tai toimintaluokkaa ja valitse se.
- 9. Lisää samalla tavoin loput toiminnat.
- 10. Muuta toimintojen järjestystä sormella liu'uttamalla (jos on tarpeen).
- 11. Muokkaa aikaa ja etäisyyttä toimintojen välillä.

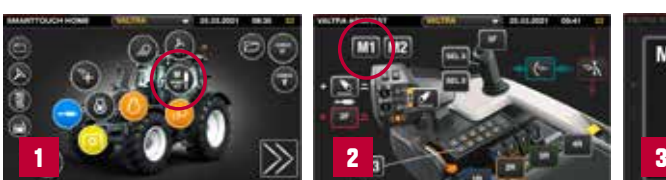

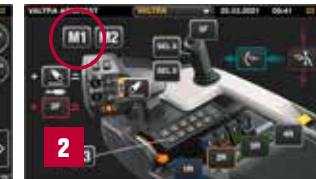

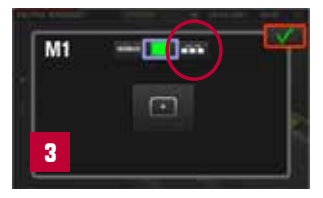

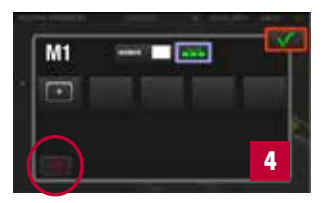

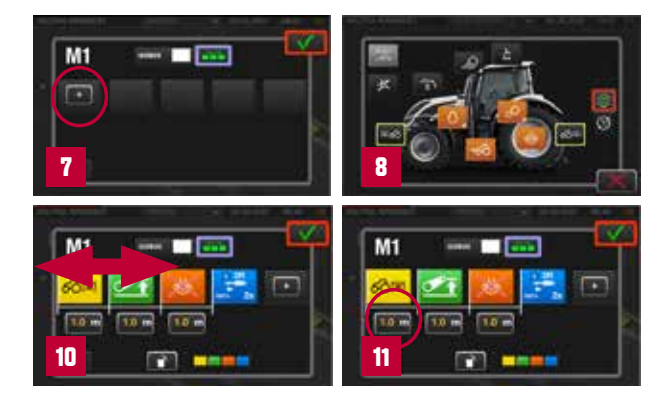

**VIHJE:** U-Pilot-ohjelma tallennetaan käytössä olevaan profiiliin (esim. kyntö).

Kun vaihdat tehtävää, vaihda profiilia. Tällöin kaikki asetukset ja ohjelmat ovat valmiina, kun ne on kerran ohjelmoitu!

Voit hienosäätää U-Pilotia helposti kosketusnäytöstä, myös ajon aikana.

### **OHJELMOITAVAT TOIMINNOT** HYDRAULIIKKA

SmartTouch-käsinojassa on kaikkiaan 9 erillistä ohjelmoitavaa hydrauliikan hallintalaitetta. Lisähydrauliikan ohjaimet sijaitsevat käsinojassa. Ohjaussauva, sormenpäävivut ja lineaariset vivut ovat ohjelmoitavissa, näin voit valita mikä vipu ohjaa mitäkin venttiiliä.

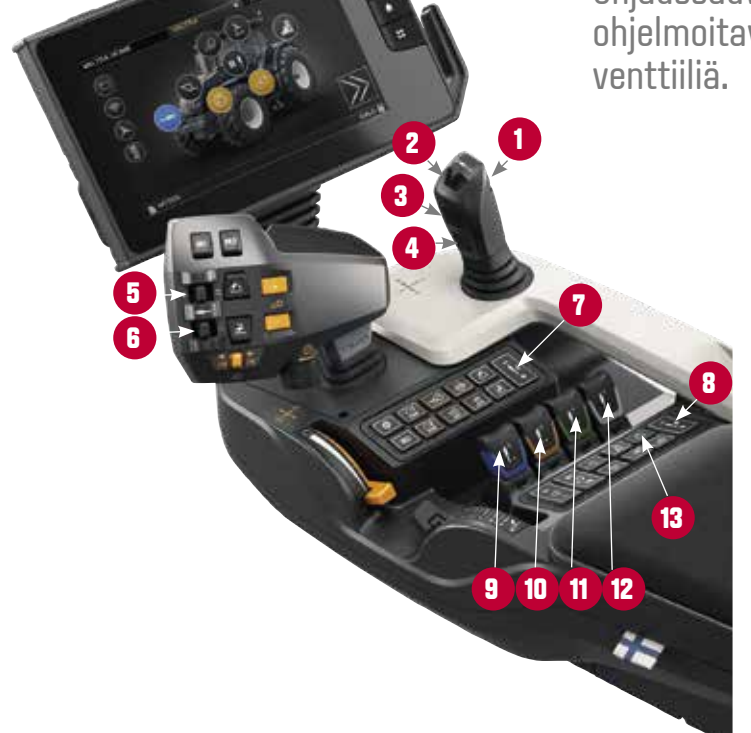

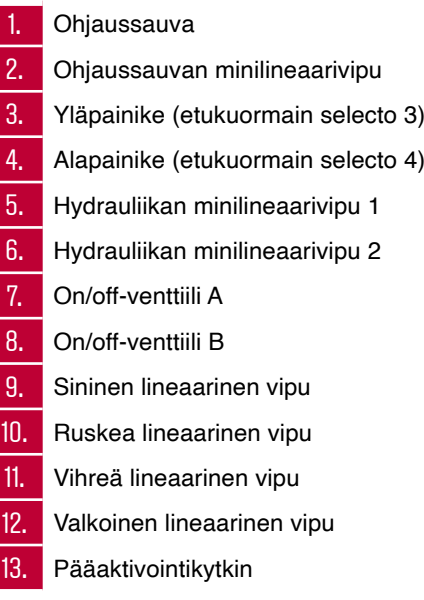

### **OHJELMOITAVA HYDRAULIIKKA**

Hydrauliikka ja hydrauliikan hallintalaitteet voidaan konfiguroida SmartTouch-käsinojalla kahdella tavalla:

#### **1. MUISTIPAINIKEASETUKSESSA VOIT OHJELMOIDA VENTTIILIN MIHIN TAHANSA HALLINTALAITTEESEEN**

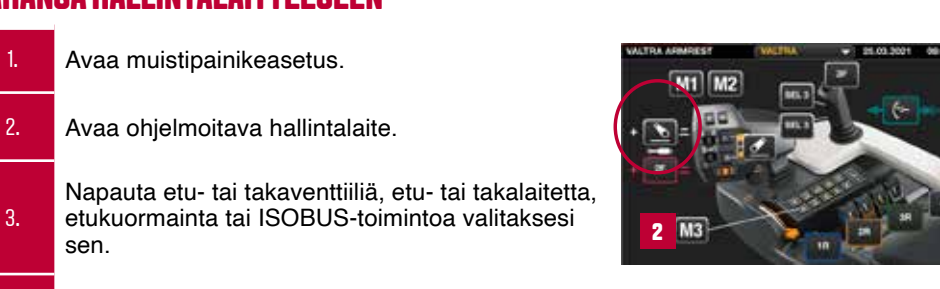

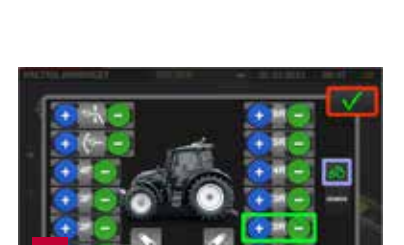

**3**

#### **2. VOIT ASETTAA HYDRAULIIKAN ASETUKSISTA HALLINTALAITTEEN MILLE TAHANSA VENTTIILILLE**

4. Valitse viideluvaksyäksesi muutokset.

3.

sen.

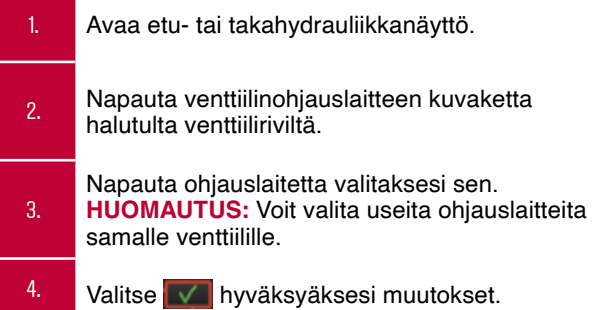

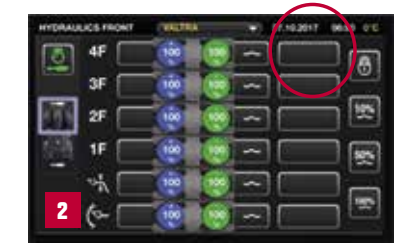

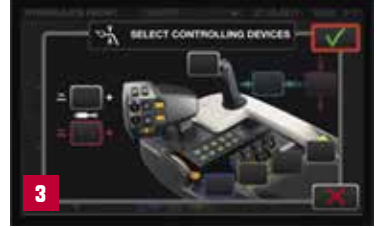

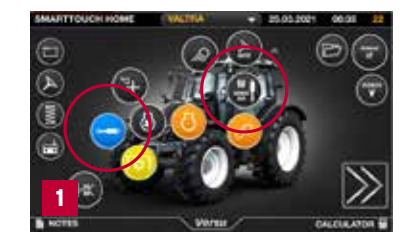

# **HYDRAULIIKAN ASETUKSET**

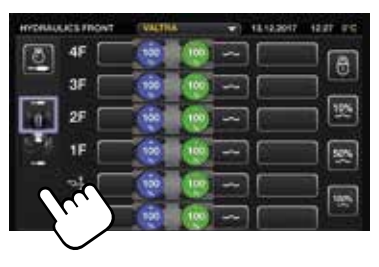

Voit vaihtaa helposti etu- ja **4** takahydrauliikan asetusten näkymän välillä yhdellä kosketusnäytön pyyhkäisyllä.

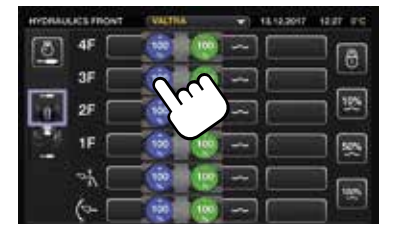

Helppo pääsy hydrauliikan asetuksiin.

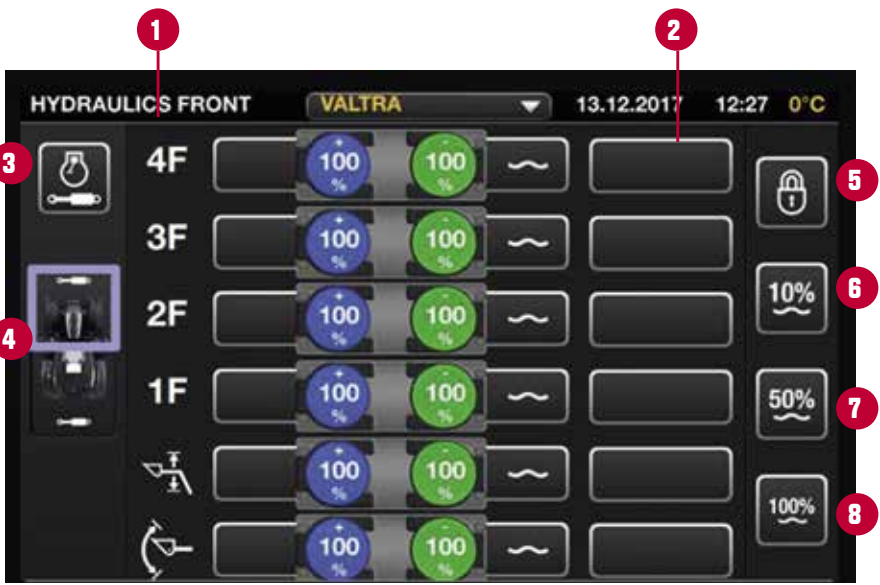

1. **Etuventtiilit** Etuventtiilin numero, ja F tarkoittaa etu- ja R takaventtiiliä 2. **Venttiiliohiaus** Avaa ponnahdusikkunan ohjainlaitteen valitsemiseksi (9 mahdollisuutta) 3. Hydrauliassistentti

4.

Etu-/takahydrauliikan valitsin Valitse etu- tai takaventtiilin asetusten välillä.

5. Lukitse kaikki venttiilit Lukitse /Avaa kaikki venttiilit asetusten muutoksista.

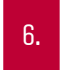

- 6. 10 % virtausasetus ja kellunta kaikille venttiileille
- 
- 7. 50 % virtausasetus ja kellunta kaikille venttiileille

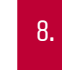

8. 100 % virtausasetus ja kellunta kaikille venttiileille

### **HYDRAULIIKAN OHJELMOIN** HYDRAULIIKAN ASETUKSILLA

Kaikki venttiilin asetukset määritetään yksittäisessä ponnahdusikkunassa. Pyyhkäise tai napauta käytettävissä olevaa toimintoa.

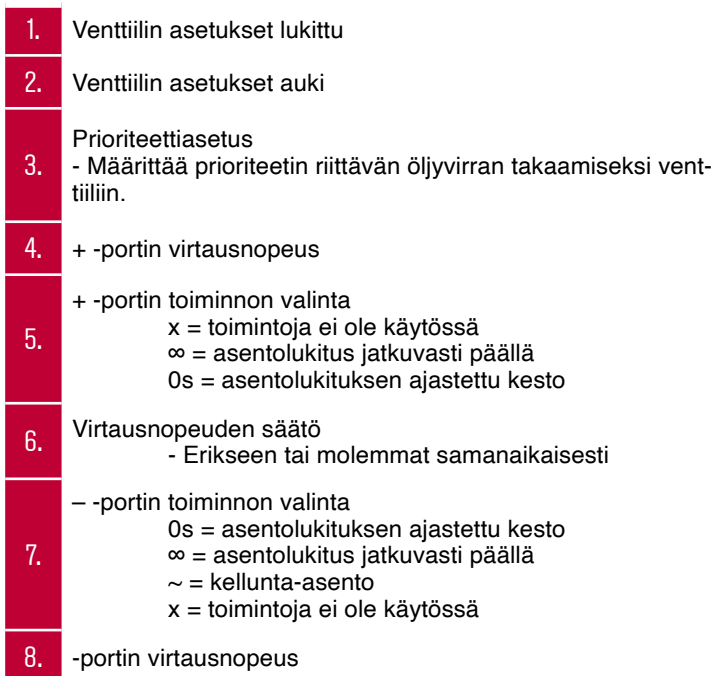

**VIHJE:** Hydrauliikan asetukset on tallennettu käytössä olevaan profiiliin. Kun vaihdat tehtävää, vaihda profiilia. Tällöin kaikki asetukset ovat valmiina, kun ne on kerran ohjelmoitu!

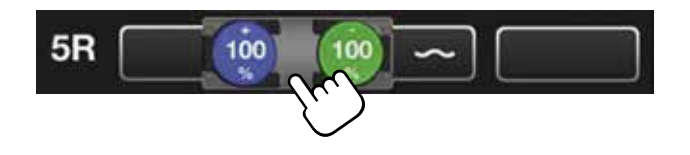

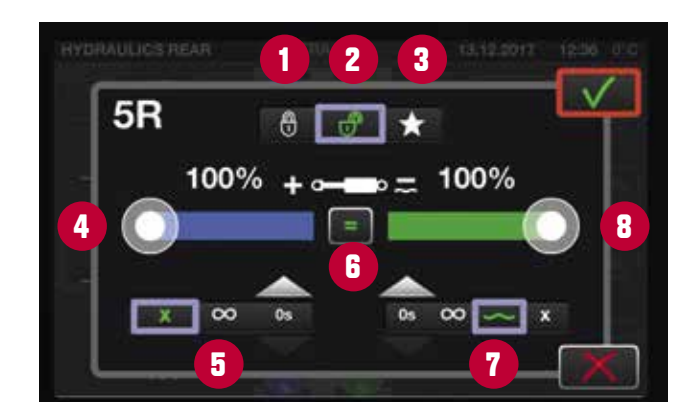

### **VETOKOUKKU JA NOSTOLAITE**

#### **VETOKOUKUN LUKITUKSEN AVAUS**

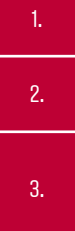

4.

1. Paina nostopainiketta nostaaksesi koukun kokonaan.

2. Vedä vetokoukun lukitusvivusta avataksesi koukun lukituksen. Pidä vipu vedettynä.

Paina laskupainiketta laskeaksesi koukun. Vapauta vetokoukun lukitusvipu kun koukku on ohittanut lukitussalvan.

#### **VETOLAITTEEN LUKITSEMINEN**

Paina nostopainiketta, kunnes vetokoukun lukitussalpa menee kiinni. Kuuluu naksahdus ja vetokoukun lukitusvipu kohoaa vähän esiin.

5. Paina laskupainiketta laskeaksesi koukkua hieman.

Jos traktoriin on kiinnitetty hydraulinen vetokoukku, voit siirtää vetolaitetta eteenpäin ja taaksepäin seuraavana oikealla olevalla painikkeella. Varmista, että vetolaite on lukittu kunnolla. Hydraulinen vetokoukku lukittuu vain ollessaan ylimmässä ja etummaisessa asennossa.

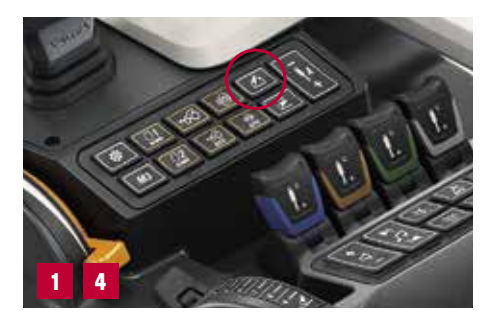

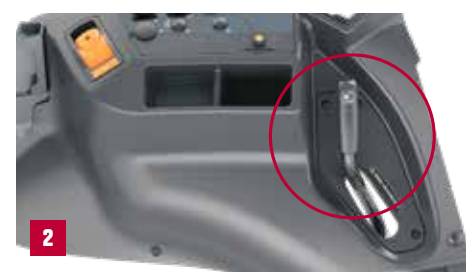

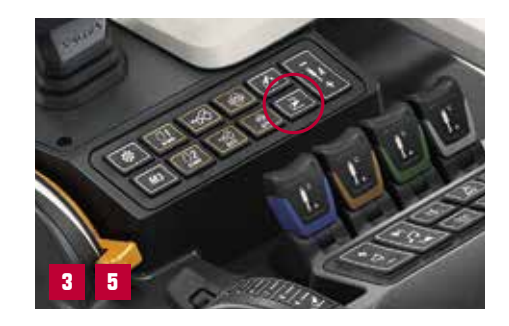

### **TAKOSAN KOMPONENTIT JA LIITTIMET**

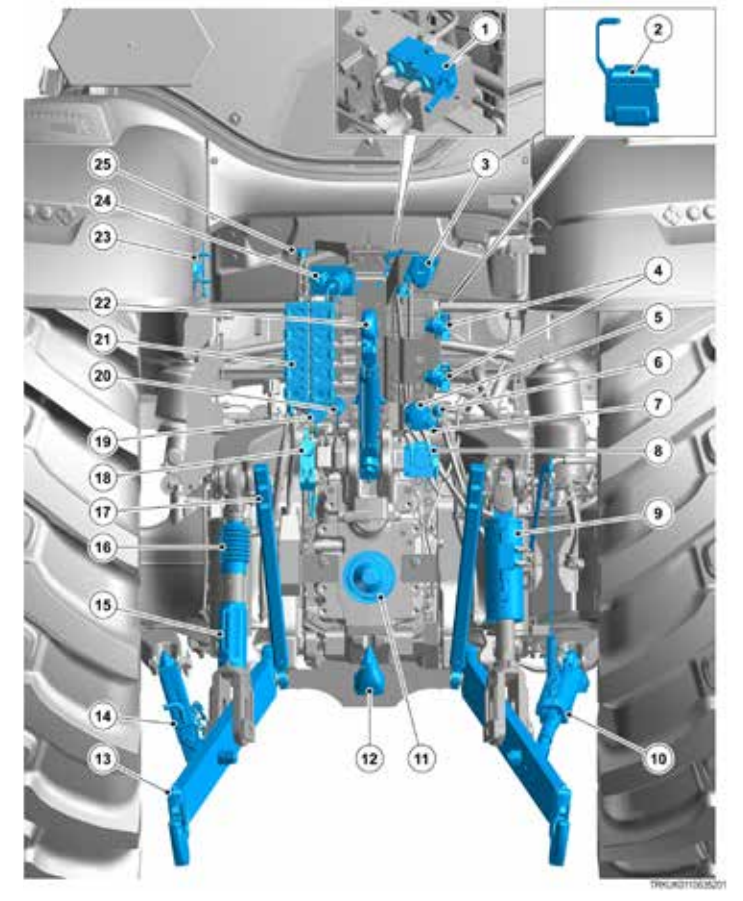

Vetolaite on valinnainen useilla vaihtoehdoilla.

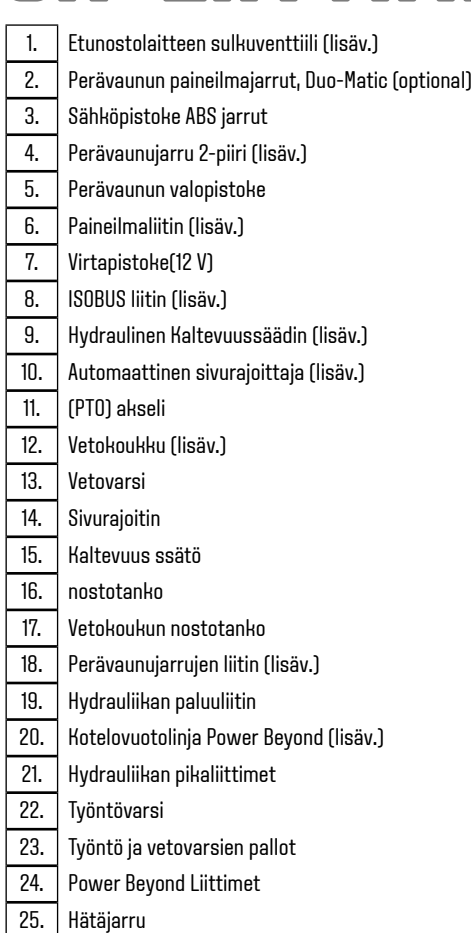

# **VOIMANOTTO**

Voimanotolla (PTO) traktorin tehoa voidaan siirtää työkoneeseen.

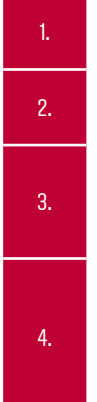

1. Käynnistä moottori ja napauta PTO-symbolia SmartTouch-näytössä avataksesi PTO-asetukset.

2. Valitse PTO-nopeus Arvo säilyy muistissa, vaikka kytkisit virran pois päältä.

3. Säädä PTO-käynnistyksen aggressiivisuusasetus, jos on tarpeen. Korkeampi arvo antaa lyhyemmän kytkentäajan.

Voit ohjata käynnistystä ja pysäyttää PTO:n käsinojan kytkimillä. Työnnä vipu alas ja vedä se takaisin käynnistääksesi PTO:n. Pysäyttääksesi PTO:n, työnnä PTO-kytkin alas ja eteenpäin.

 **VIHJE:** Voit ohjelmoida PTO:n käynnistymään ja pysähtymään M1-, M2- tai M3-painikkeisiin yhtenä toimintana tai osana päisteautomatiikan (U-Pilot) -jaksoa.

> Voimanoton vakionopeus: kun aktivoitu, saat oikean PTO-nopeuden automaattisesti painamalla moottorin nopeusmuistipainiketta 1. Katso seuraava sivu.

**HUOM.** Voimanoton paikalliskäytössä pitää aktivoida paikalliskäyttötila. Voimanoton käynnistyksen jälkeen pidä voimanoton kytkintä käynnistysasennossa kolme sekuntia, ja sen jälkeen poistu istuimelta kuuden sekunnin kuluessa. Voimanotto jää päälle.

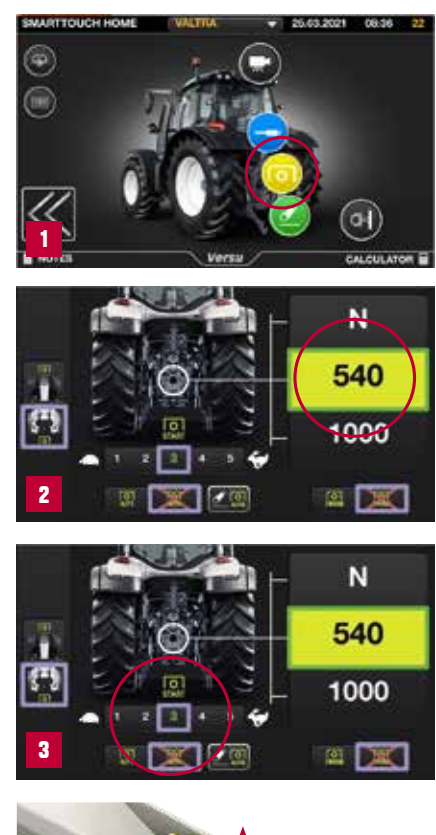

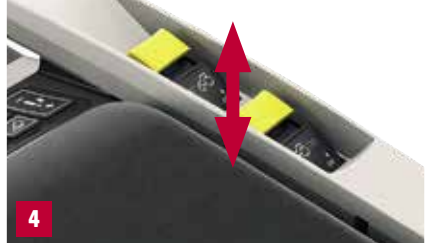

### **AUTOMAATTINEN VOIMANOTTO**

Voit asettaa automaattisessa voimanotossa (auto PTO) rajat voimanoton automaattiselle käynnistykselle ja pysäytykselle. Voit asettaa eri korkeudet nostolaitteelle jolloin voimanotto käynnistyy ja pysähtyy. Automaattinen voimanotto ohjaa automaattisen voimanoton käynnistystä ja pysäytystä seuraavin ehdoin:

- automaattista voimanottoa ei ole kytketty
- takavoimanotto on käynnissä
- maanopeusvoimanottoa (GSPTO) ei ole kytketty
- takanostolaite on työskentelytilassa tai uivatilassa
- ajonopeus on vähintään 1 km/h
- päisteautomatiikka ei ole käytössä.

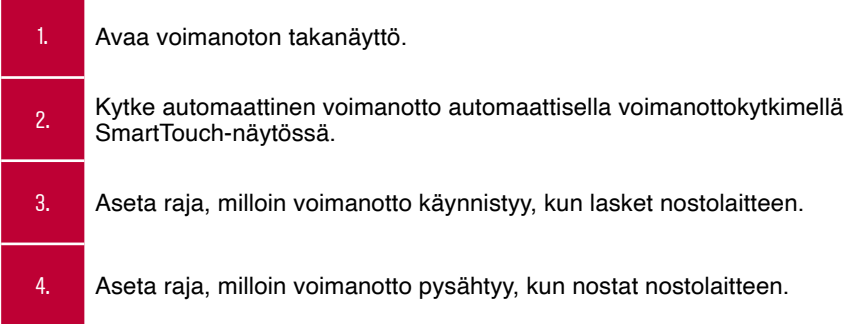

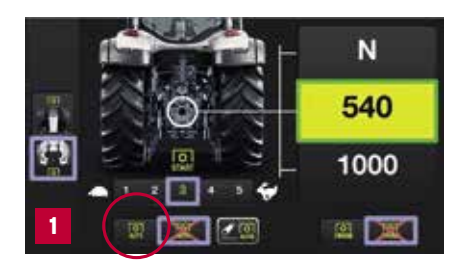

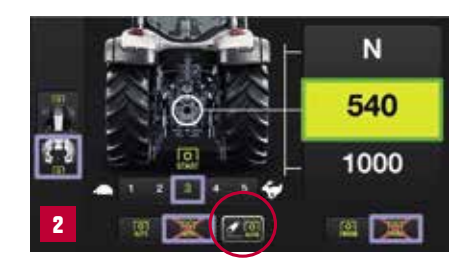

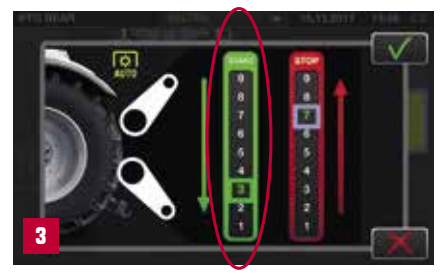

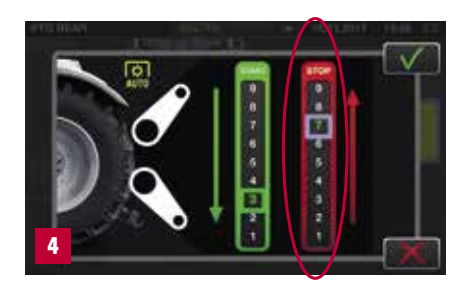

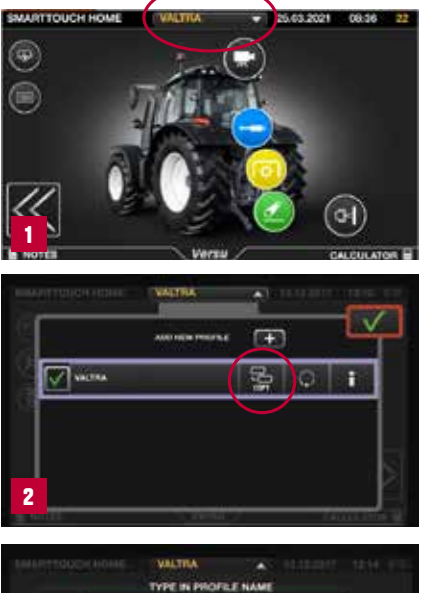

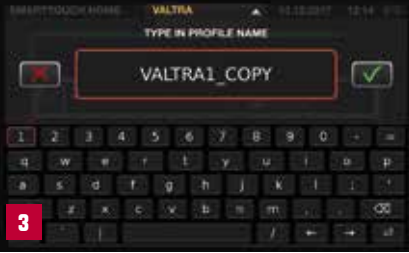

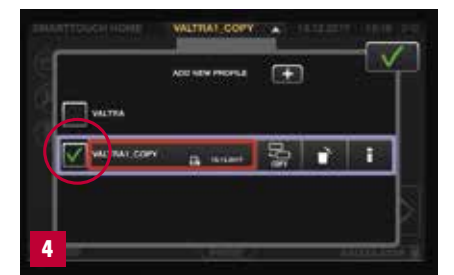

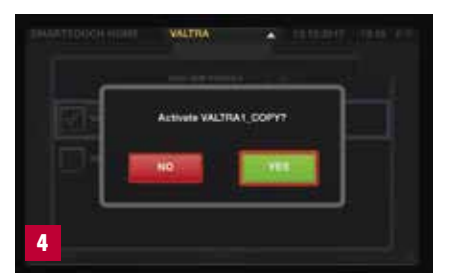

# **PROFIILI**

Kaikki SmartTouch-näytön asetukset on tallennettu profiileihin. Kaikki asetusten muutokset (pääteasetusten muutoksia lukuun ottamatta) tallennetaan automaattisesti aktiiviseen profiiliin.

#### Voit luoda erilaisia profiileita seuraavien mukaisesti:

- Käyttäjä
- Määrätty työ
- Työkone
- Käyttäjän ja työkoneen yhdistelmät (jos traktorilla on useita käyttäjiä)

#### **LUO PROFIILI**

- 1. Voit syöttää profiiliasetukset jokaisesta päätevalikosta yläpalkkia napauttamalla.
- 2. VALTRA on oletusprofiilisi, jota et voi poistaa tai muuttaa. Kopioi oletusprofiili.
- 3. Nimeä uusi profiili uudelleen ja mukauta asetukset.
- 4. Rastita ruutu uuden profiilin nimen edessä ja aktivoi profiili.
- 5. Mukauta asetukset, jotka on tallennettu käytössä olevaan profiiliin.

**VIHJE:** Luotavien profiilien määrälle ei ole ylärajaa.

### **QUICKSTEER**  LISÄVARUSTE

QuickSteer on ohjausjärjestelmä, jota ohjataan elektrohydraulisella ohjausventtiilillä. Säädettävä ohjaussuhde antaa sinulle mahdollisuuden muuttaa reaktionopeutta ohjauspyörön kääntämisen ja traktorin kääntymisen välillä, mikä on käytännöllistä, kun kuljettajan on ohjattava paljon, esimerkiksi ajettaessa pienessä pihassa tai kuormaustyötä tehdessä.

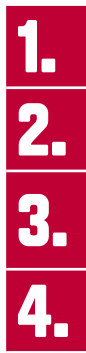

Kytke QuickSteer käsinojan takanäppäimistön **[** $*$ ] painikkeella. Painikkeen merkkivalo syttyy.

Siirry ohjausasetusnäyttöön napauttamalla **painiketta**.

**3. Säädä QuickSteer-herkkyysliukusäädintä ajosuuntaasi varten (eteenpäin)**<br>tai peruutus). Ohjaussuhteen vaikutus voi vaihdella pienestä (1) suureen<br>(5). tai peruutus). Ohjaussuhteen vaikutus voi vaihdella pienestä (1) suureen (5).

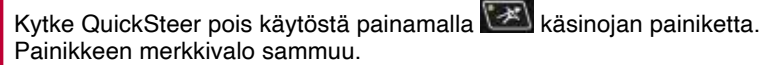

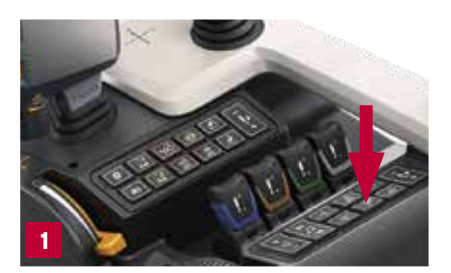

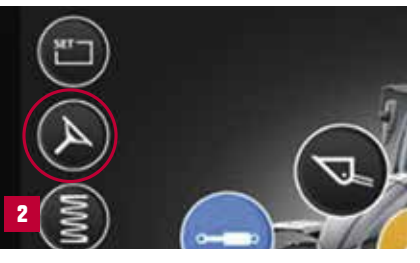

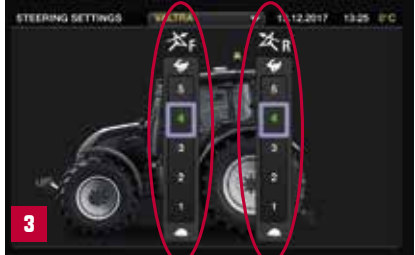

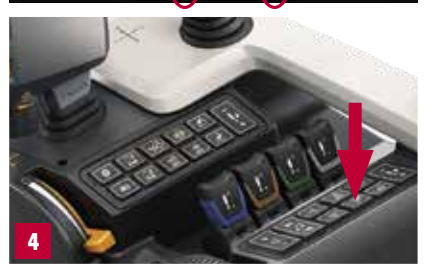

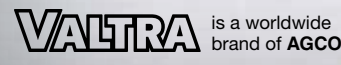

Valtra Inc. Valmetinkatu 2 FI-44200 Suolahti

Tel. +358 (0)2045 501 www.valtra.com

#### **YOUR WORKING MACHINE**

V7